# ESR Portal Employee Self Service User guide

## **Logging into ESR**

# **ESR Hub**

1. On the ESR Hub Page click 'Login to ESR'

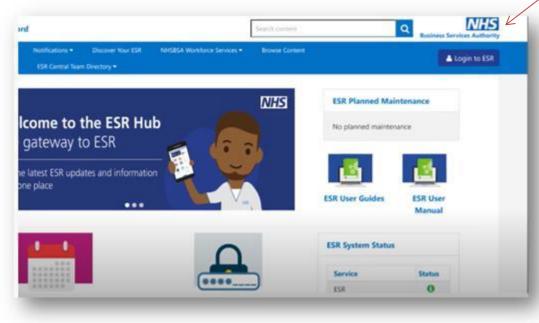

2. Enter the username and password you have been given.

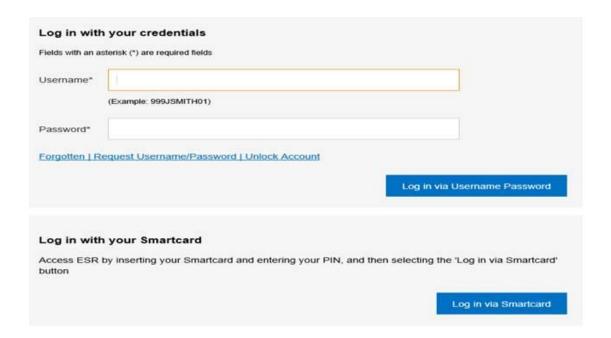

1. If you are logging in for the first time you will be asked to create your own secure password. Please refer to the password guide below for more information.

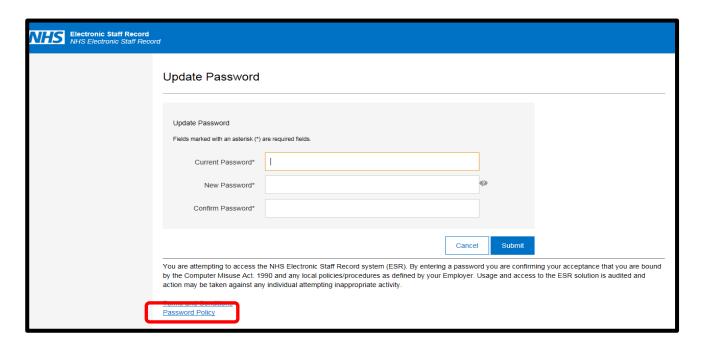

### Change to ESR Password Rules

In August password rules change

In response to user feedback, managing your password will be simpler whilst retaining the recommended levels of security. The next time you reset your password follow these 3 rules:

- · Minimum of 12 characters
- · Not one of your previous 4 ESR passwords
- · Commonly used passwords, like "password1" are not allowed

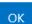

# **Viewing your Payslip**

1. From the main screen select the "view payslips" option in the top right corner. You can also view your payslip by clicking on My Pay & Rewards on the left hand side and Selecting Payslip

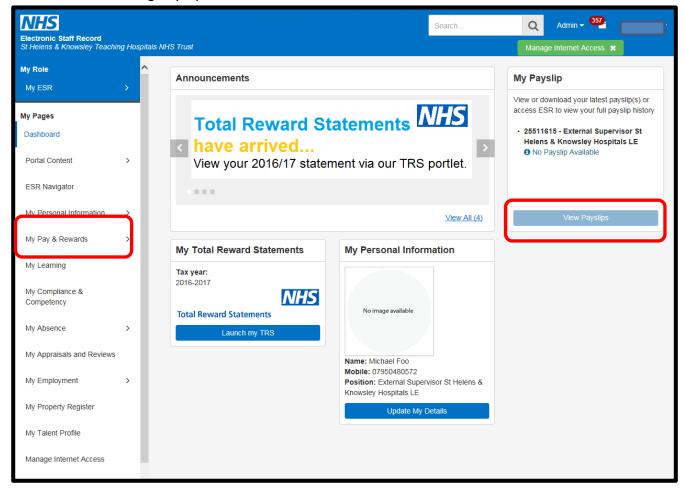

2. From the drop down options you can choose the year and the payslip you wish to open

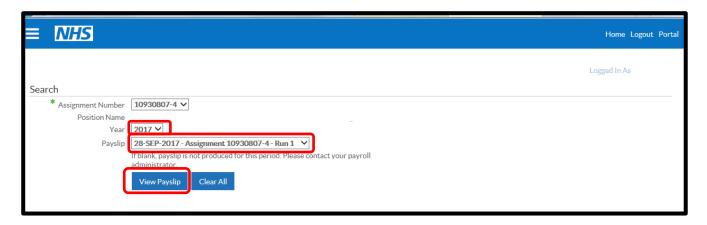

3. The system will now produce a PDF of your payslip

# **ESR Update Personal Information**

**IMPORTANT NOTE:** Some information will be applied instantly and will NOT be visible to your ESR Supervisor but, other details are legal information and will need to be approved by your manager.

### **Instantly applied:**

- Employees address details
- Phone Numbers and Email Addresses
- Marital Status (please make sure that you inform the pensions dept.)
- Emergency Contact Information

### Manager approval required:

- Name Change this is a legal requirement and proof of this change must be made available to your line manager.
- Updating registration and Membership details most of these interface from the relevant professional body but, if you do update these you will need to provide proof of your new registration details to your manager.
- Entering Qualifications only qualifications relevant to your employment with the Trust should be entered and the relevant proof of passing must be provided to your manager.
- Entering a new work email address It is recommended that you use a
   nhs.uk OR nhs.net email address for data security. Due to personal
   circumstances, like going on maternity leave, this may not always be
   practical for you to access ESR. You can therefore record any email
   address in this field. N.B. The Trust will use this email address to
   correspond with you regarding work related matters and if you choose
   to enter a none NHS email address in this field then you are accepting
   any risks associated with the Trust communicating with you by that
   method.

To view or update your Personal Information go to the My Personal Information Portlet – this is the best option if you want to update/check or correct your Name; Address; Marital Status; Phone Numbers and email addresses

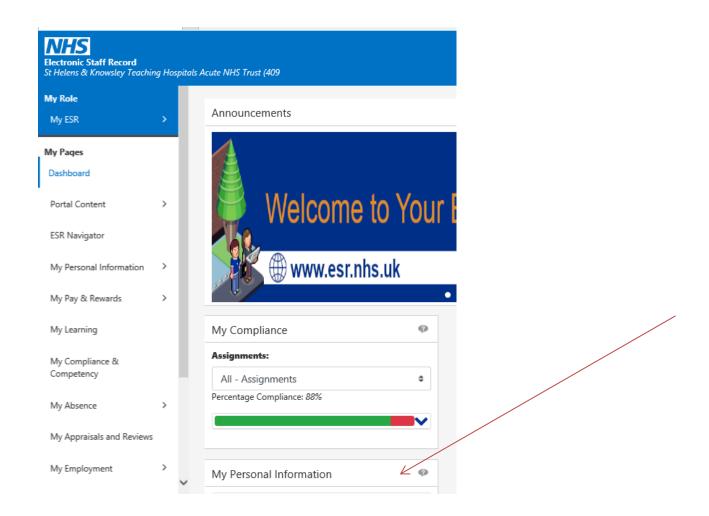

You can also click on the My Personal Information link on the left menu to update Other Personal Information.

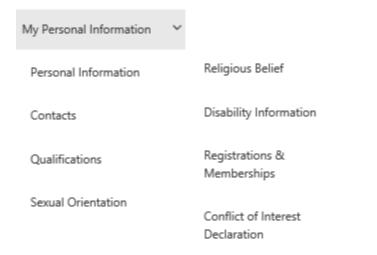

Religious Belief and Sexual Orientation look the same and you can follow the steps below for both:

# **How to Enter a Religious Belief**

1. Click the **Religious Belief** link in the **My Personal Information** area. The existing information, taken from your application form, will be shown here.

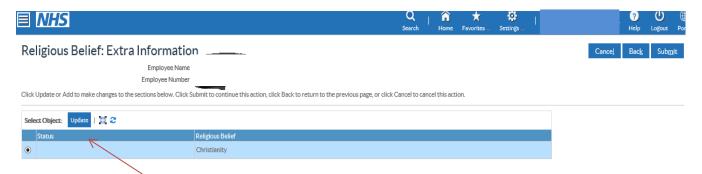

2. Click the **Update** button and the following screen will be shown. Click on the magnifying glass to make changes or Cancel to back out.

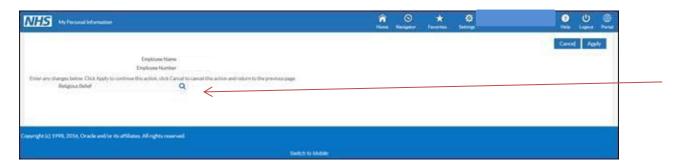

3. To change religious belief, click the **Search** icon next to the **Religious Belief** field.

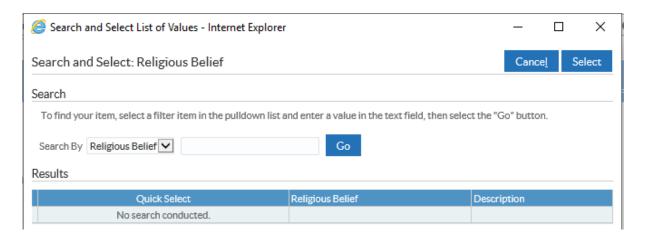

4. To search for all values, enter % in the search field. Within ESR % is used as the wildcard search attribute which returns all available items. Please

note that it is preferable to enter some part of the search text as well as the wildcard character to limit the number of search results returned.

5. Click the **Go** button to start the search.

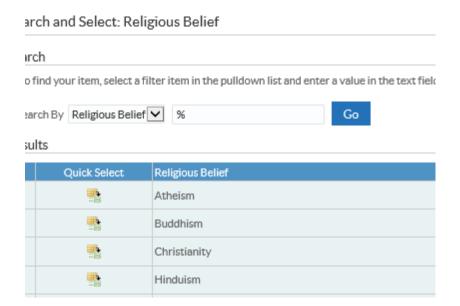

- 6. Click the **Quick Select** icon next to the appropriate religious belief.
- 7. Click the **Apply** button to save your changes.

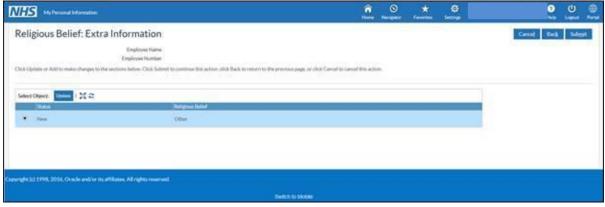

7. Click the **Submit** button.

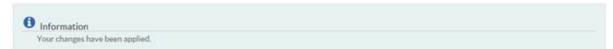

A confirmation message is displayed to indicate that the changes have been applied.

8. Click the **Portal** icon to return to the My ESR Dashboard.

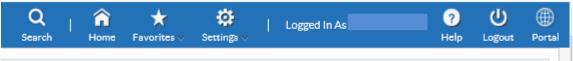

# **How to Enter Disability Information**

1. Click the **Disability Information** link in the **My Personal Information** area. Existing information will be included (Click on the Pencil to update) and you can check that and add new information

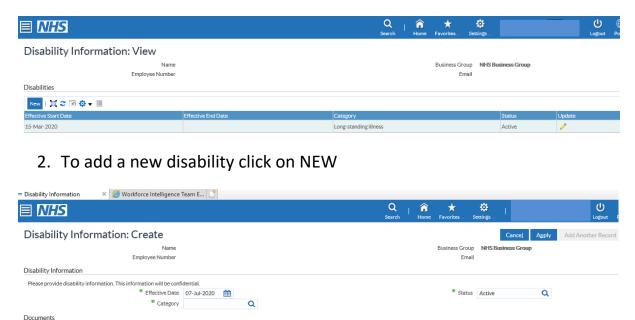

3. Select the effective Date and the category from the drop down menu - use the % as shown above to see the list of options and select the radio button beside the correct one. Click on Apply to save.

# **How to Enter/Change your Work Email address**

1. Click the **Personal Information** link in the **My Personal Information** area. The existing information, taken from your employment record, will be shown here.

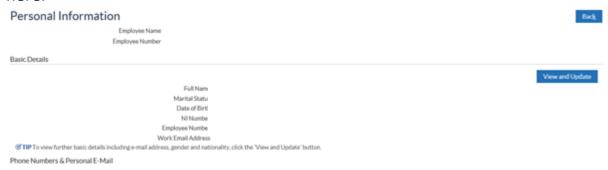

- 2. Click on View and Update Button
- 3. If the information that you are changing is a correction to an error then select Correct and click on NEXT but, if it is new/changed information then simply click on NEXT

| Basic Details: Choose Option                                                                                                    |                                                                           |
|----------------------------------------------------------------------------------------------------|---------------------------------------------------------------------------|
|                                                                                                    | Cancel Negt                                                               |
| Employee Name                                                                                                    |                                                                           |
| Employee Number                                                                                                    |                                                                           |
| Select the type of change you want to make.                                                                                                    |                                                                           |
| <ul> <li>Correct or complete the current details.</li> </ul>                                                                                                    |                                                                           |
| Enter new information because of a real community in the community in the community in | garge to the current details (e.g. because of a change in marital status) |

4. Scroll down to the Work Email field and enter the email address that you wish to use for work purposes. It is recommended that you use a *nhs.uk* OR *nhs.net* email address for data security. Due to personal circumstances, like going on maternity leave, this may not always be practical for you to access ESR. You can therefore record any email address in this field. N.B. The Trust will use this email address to correspond with you regarding work related matters and if you choose to enter a none NHS email address in this field then you are accepting any risks associated with the Trust communicating with you by that method.

| Work Email Address |  |
|--------------------|--|
|                    |  |

- 5. Click on the NEXT button
- 6. Check that the information you have entered is current by checking fields highlighted with the Blue Circle

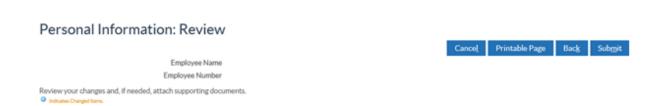

- 7. Once you are happy that information is correct click on the SUBMIT button
- 8. You will see that the change has been submitted to your manager for approval

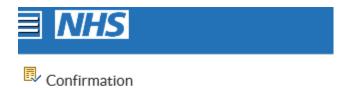

Your changes have been submitted for approval.

If you need help navigating around ESR there are several guides available. For assistance please contact the ESR Helpdesk ESR.Helpdesk@sthk.nhs.uk.

# **How to Update Phone Number and email address**

1. To update your phone number, email address or home address select to personal information tab. Click on the add button next to the relevant field you wish to add/amend.

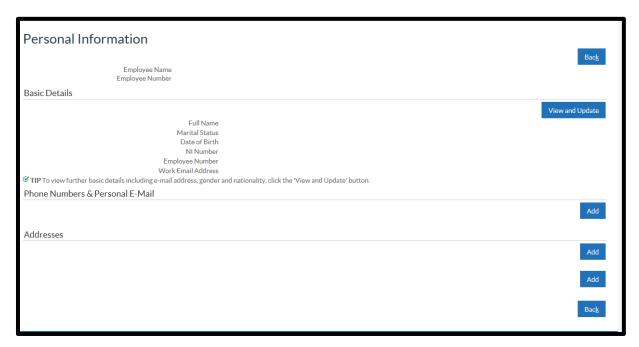

2. Make the changes using the options and click next.

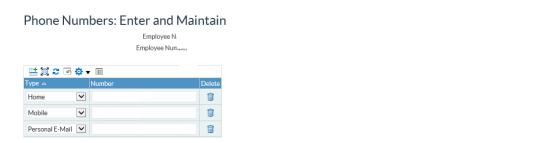

# 3. Confirm changes by clicking submit.

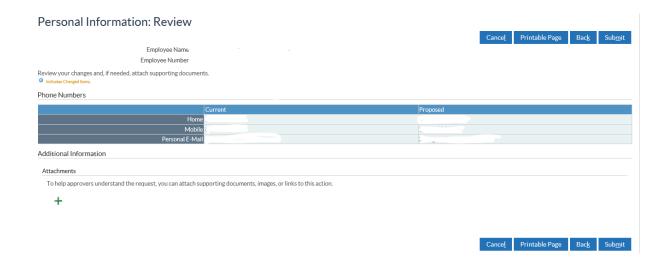